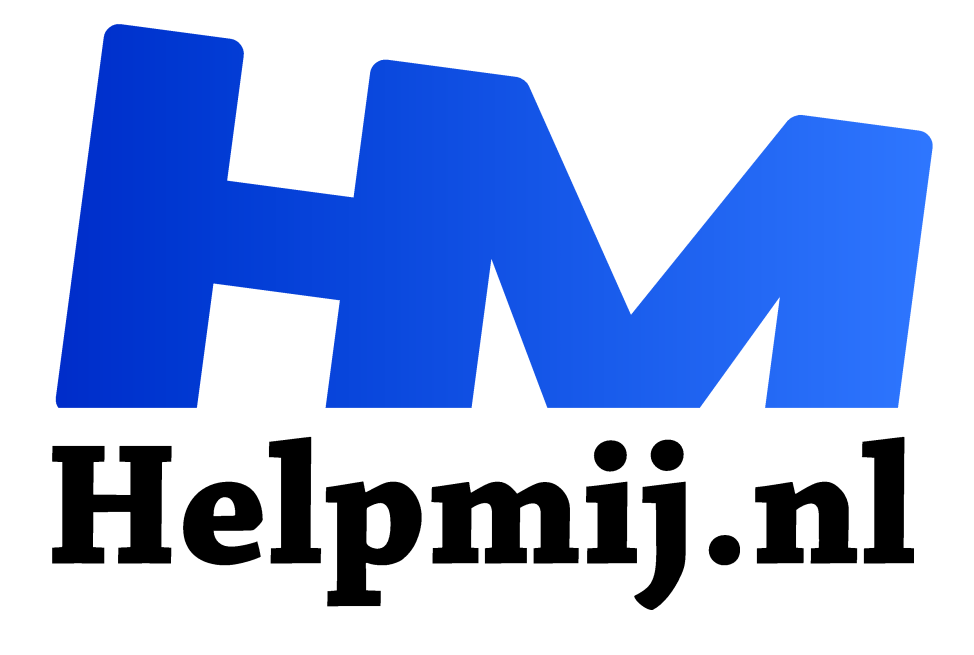

# **Excel: de functies INDEX, VERGELIJKEN en meer**

**Handleiding van Helpmij.nl Auteur: CorVerm**

**december 2015**

" Dé grootste en gratis computerhelpdesk van Nederland

,,

In deze aflevering over Excel komen verschillende functies aan bod. Onder andere INDEX en VERGELIJKEN. Ook aan bod komt het geven (definiëren) van namen voor bereiken zodat die later in de formules gebruikt kunnen worden.

Aan de hand van wat eenvoudige voorbeelden worden de functies INDEX en VERGELIJKEN uitgelegd. Onderstaand zie je een overzicht waaruit straks gegevens worden opgehaald. Let er op dat de verkopers niet op volgorde zijn gesorteerd.

|                | A               | B           | c           | D                  | E                   |
|----------------|-----------------|-------------|-------------|--------------------|---------------------|
|                | <b>Verkoper</b> | Omzet 1     | Omzet 2     | Omzet <sub>3</sub> | <b>Totaal score</b> |
| $\overline{2}$ | Verkoper 1      | € 30.000,25 | € 20.000,85 | € 28.000,26        | € 78.001,36         |
| 3              | Verkoper 2      | € 25.000,56 | € 20.010,85 | € 28.010,26        | € 73.021,67         |
| 4              | Verkoper 10     | € 24.500,36 | € 20.020,85 | € 28.020,26        | 72.541,47<br>€      |
| 5              | Verkoper 4      | € 24.000,16 | € 20.030,85 | € 28.030,26        | 72.061,27<br>€      |
| 6              | Verkoper 7      | € 23.499.96 | € 20.040,85 | € 28.040,26        | € 71.581,07         |
|                | Verkoper 6      | € 22.999,76 | € 21.065,85 | € 29.065,26        | € 73.130.87         |
| 8              | Verkoper 3      | € 22.499,56 | € 22.090,85 | € 30.090,26        | € 74.680.67         |
| 9              | Verkoper 8      | € 21.999,36 | € 23.115,85 | € 31.115,26        | € 76.230.47         |
| 10             | Verkoper 9      | € 21.499,16 | € 24.140,85 | € 32.140,26        | €<br>77.780.27      |
| 11             | Verkoper 5      | € 20.998.96 | € 25.165,85 | € 33.165,26        | 79.330.07<br>€      |
| 12             |                 |             |             |                    |                     |

*Afbeelding 1: de tabel*

Voordat er formules worden losgelaten op de tabel om gegevens op te halen gaan we eerst valideren.

## **Valideren**

| G                    |                           |                          | l→m                                    |
|----------------------|---------------------------|--------------------------|----------------------------------------|
|                      |                           |                          | Gegevensvalidatie Samenvoegen Relaties |
| Verkoper ?           | Verkoper 10               |                          | ≅<br>Gegevensvalidatie                 |
| Omzet?               | Verkoper 1                | ۸                        |                                        |
|                      | Verkoper 2<br>Verkoper 10 |                          | Ongeldige gegevens omcirkelen<br>Þ     |
|                      | Verkoper 4                |                          | Validatiecirkels wissen<br>਼           |
| Rij positie verkoper | Verkoper 7<br>Verkoper 6  |                          | TM<br>Afbeelding 3: valideren          |
| Kolom Positie verk.  | Verkoper 3<br>Verkoper 8  | $\overline{\phantom{a}}$ |                                        |

*Afbeelding 2: uitkapmenu*

Is cel H3 (de cel achter **Verkoper ?)** aangeklikt dan verschijnt er een pijltje. Klik je op het pijltje dan verschijnen de namen (verkopers) die ook in de tabel staan. Hoe gaat dat in z'n werk? Kopieer het bereik met Verkopers eerst naar een kolom die buiten "beeld" ligt. In het tabblad **Gegevens** > **Hulpmiddelen voor gegevens** zie je de knop **Gegevensvalidatie**. Als je op die knop klikt verschijnt een uitklapmenu alwaar je voor (hoe kan het ook anders) **Gegevensvalidatie…** kiest. Het gelijknamige scherm opent en… aan de slag dan maar. Onder **Toestaan:** klik je op het pijltje en kies je voor **Lijst**. Om de **Bron** te bepalen klik je op de knop die in het rood omkaderde deel (afbeelding hieronder) te zien is en veeg je met ingedrukte linker muisknop over het (zojuist gemaakte) bereik dat je in de lijst op wilt nemen. Klik op **OK** en het valideren is klaar. Nu vind je in de cel waarop je Validatie hebt toegepast het pijltje waarmee het uitklapmenu wordt geopend.

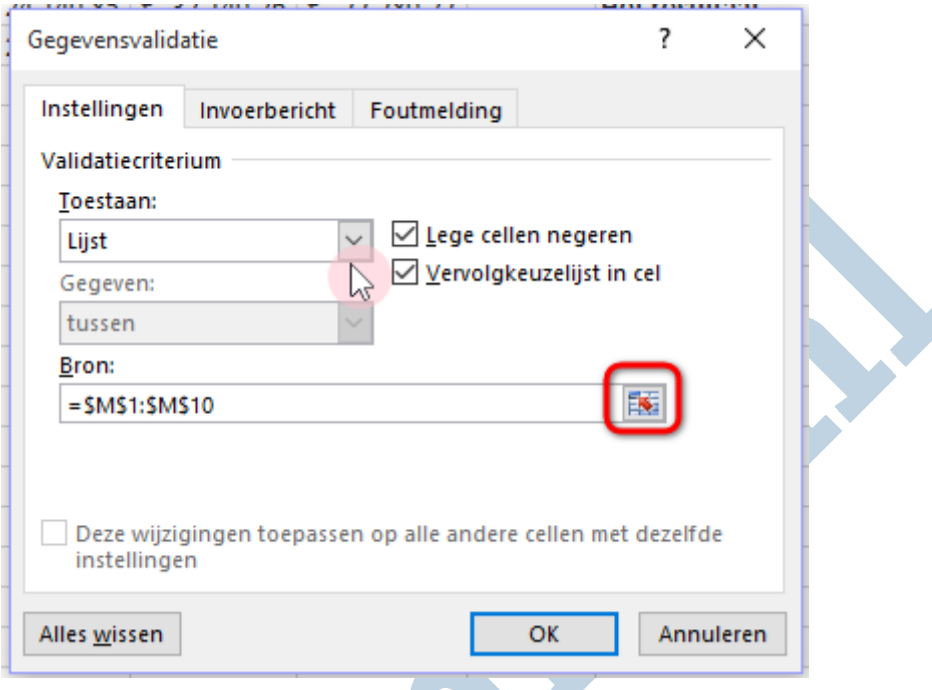

Meestal maakt men dus in een aparte kolom een lijst van waaruit de bron voor de validatielijst wordt opgegeven. Hetzelfde doe je in de cel achter **Omzet?** Dat de bron ook anders kan worden opgegeven zie je onder Namen definiëren. Want het gebruik van namen in een werkblad of werkboek kan erg handig zijn.

### **Namen definiëren**

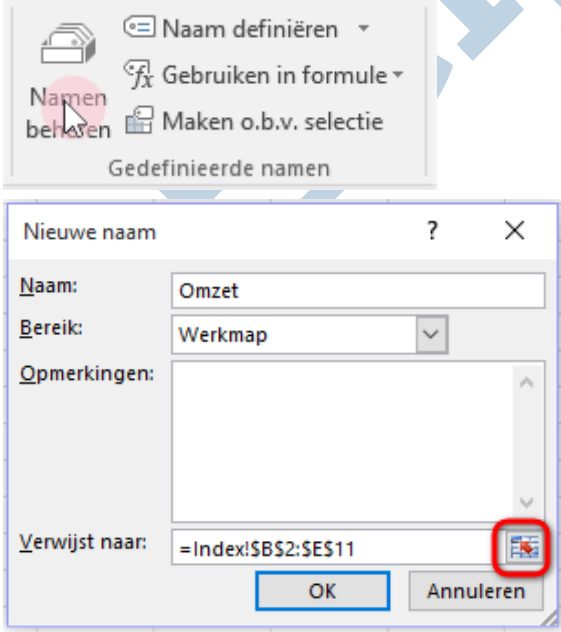

Ga naar het tabblad **Formules** > **Formules controleren** en klik op de knop **Naam definiëren**. Het venster **Nieuwe naam** verschijnt en achter **Naam** zet je een toepasselijke naam. In het voorbeeld is dat Omzet. Met een klik op de knop (in het voorbeeld rood omrand) achter **Verwijst naar**  kan het gebied in de tabel waarin de waarden (bedragen) staan geselecteerd worden. Te zien is dat Excel het bereik indexeert.

Drie namen zijn gedefinieerd voor dit voorbeeld. Dit zijn: **koppen**, **omzet** en **verkoper**. Je ziet de namen straks terug in de formules.

Namen kunnen ook beheerd worden door op de knop **Namen beheren** te klikken. Klik op de tab **Bewerken** in het scherm Namen beheren wijzig hetgeen je wijzigen wilt.

# **De functie VERGELIJKEN**

Met de functie VERGELIJKEN wordt, afhankelijk van de zoekwaarde die wordt opgegeven, een rijnummer weergegeven.

#### **Een voorbeeld om deze functie te verduidelijken**

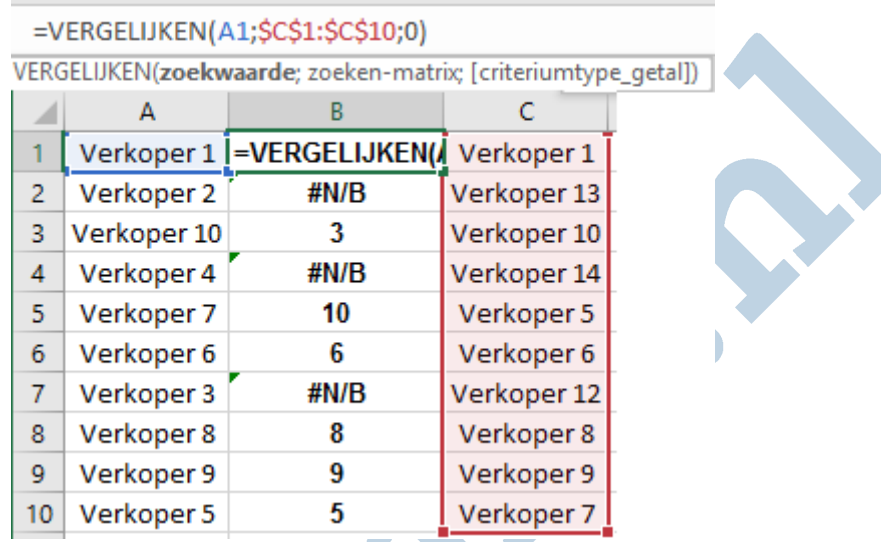

In kolom A staan de verkopers zoals ook in de tabel zijn weergegeven. In kolom C zijn er wijzigingen aangebracht en nu moet er worden vergeleken in welke rij de overeenkomsten staan en welke verkopers niet voorkomen in kolom A. aan de kleuren in de formule is te zien welke cel als zoekwaarde dienst doet en in welk bereik moet worden gezocht. Dus de zoekwaarde is A1 en de zoeken-matrix is C1:C10. Selecteer in de formulebalk C1:C10 en druk op de F4-toets om het bereik absoluut te maken. Immers bij het kopiëren van de formule mag het bereik niet mee veranderen, want anders klopt de formule niet meer. Het criteriumtype\_getal is optioneel. Vul je daar niets in dan gaat Excel er vanuit dat er op de exacte overeenkomst moet worden gezocht, maar hier is een 0 (nul) gebruikt omdat er inderdaad op exacte waarden moet worden gezocht. Is de formule klaar dan van de formule naar beneden gekopieerd worden door op de vulgreep(het blokje rechtsonder de geselecteerde cel) te dubbelklikken. Komt een verkoper niet voor in kolom A dan krijg je de foutmelding #N/B, met andere woorden die zijn niet beschikbaar. Kijkend naar bijvoorbeeld verkoper 7 in het zoek-bereik dan zie je dat die verkoper in rij 5 van kolom A terug te vinden is.

### **Nu terug naar het doel**

In cel H7 achter Rij positie verkoper (zie afbeelding 2) komt de formule =VERGELIJKEN(H3;A2:A11;0). Aangezien er een naam gedefinieerd is voor de lijst met verkopers is de formule =VERGELIJKEN(H3;verkoper;0).

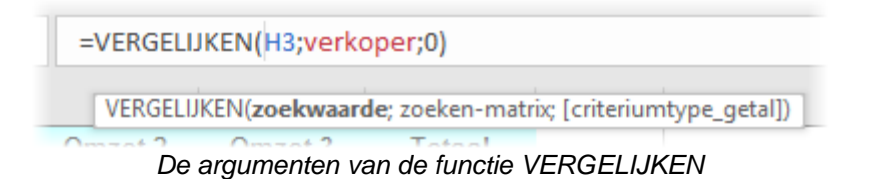

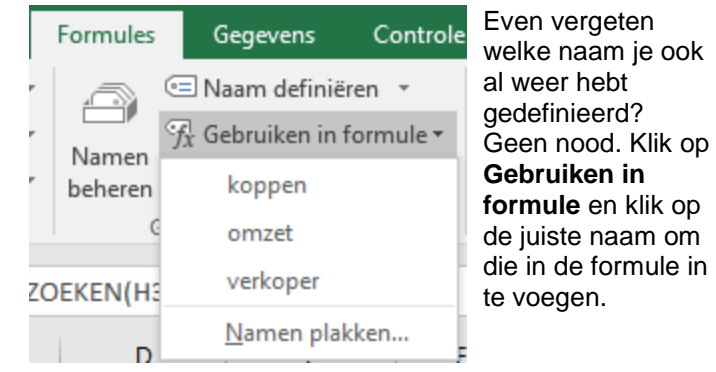

Wat doet de formule? Zoals gezegd moet de zoekwaarde worden opgegeven. Die is te vinden in \$H\$5, want in die cel kan de verkoper worden geselecteerd waarvan de gegevens moeten worden gezocht. Vervolgens is de zoeken-matrix aan de beurt en dat is dan de lijst met verkopers. Die lijst heeft de naam **verkoper** meegekregen en die kan in de formule gebruikt worden. Voor criteriumtype\_getal is 0 (nul) opgegeven omdat er naar de exacte waarde moet worden gezocht.

In cel H8 achter **Kolom Positie verk. (**afbeelding 2) komt de formule =VERGELIJKEN(H4;koppen;0) om in de opgegeven kolom naar de waarde te zoeken. Uitgaande van het feit dat we zoeken naar verkoper 7 is het resultaat bij Rij positie verkoper rij 5. De bedoeling is om bij Kolom positie verkoper te zoeken op omzet 2 dan is de en de kolompositie 2. Dit is het uitgangspunt voor de geneste formule INDEX > VERGELIJKEN.

# **De functie INDEX**

gebruik van namen is toch eenvoudiger?

Achter de cel **Het resultaat** staat komt de formule te staan: =INDEX(omzet;VERGELIJKEN(H3;verkoper;0);VERGELIJKEN(H4;koppen;0)). (zonder punt) De formule zou ook zo geschreven kunnen worden: =INDEX(B2:E11;VERGELIJKEN(H3;A2:A11;0);VERGELIJKEN(H4;B1:E1;0)). Maar zeg nou zelf, het

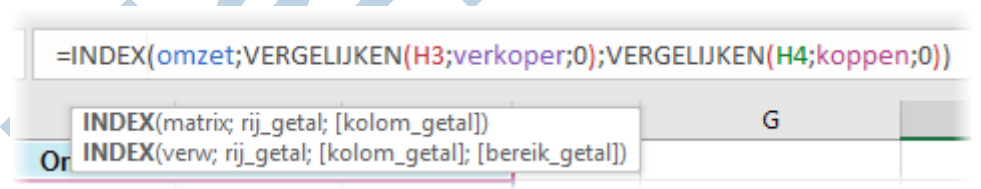

*De argumenten van de functie INDEX*

Kijken we eerst maar eens naar een voorbeeld hoe de functie INDEX werkt. INDEX geeft als resultaat een waarde of de verwijzing naar een waarde vanuit een tabel of bereik.

Kijk eerst maar eens naar de afbeelding hierboven welke argumenten de functie INDEX heeft. In dit geval gaat het over de onderste variant van de functie INDEX. De formule =INDEX(A2:B3;1;2) haalt een gegeven op uit de tabel A2 t/m E3. Vervolgens is het rij getal 1 en het kolom getal 2. Dus uit de tweede kolom gezien vanaf links. De waarde die de formule teruggeeft komt uit Verkoper1 en Omzet 1 en is €30000,25. Controleer dat maar in de tabel die bovenin het artikel staat. Let er op dat, volgens het opgegeven bereik (A2:B3), er in de tabel niet verder naar beneden gezocht kan worden dan B3. Wel verder naar rechts.

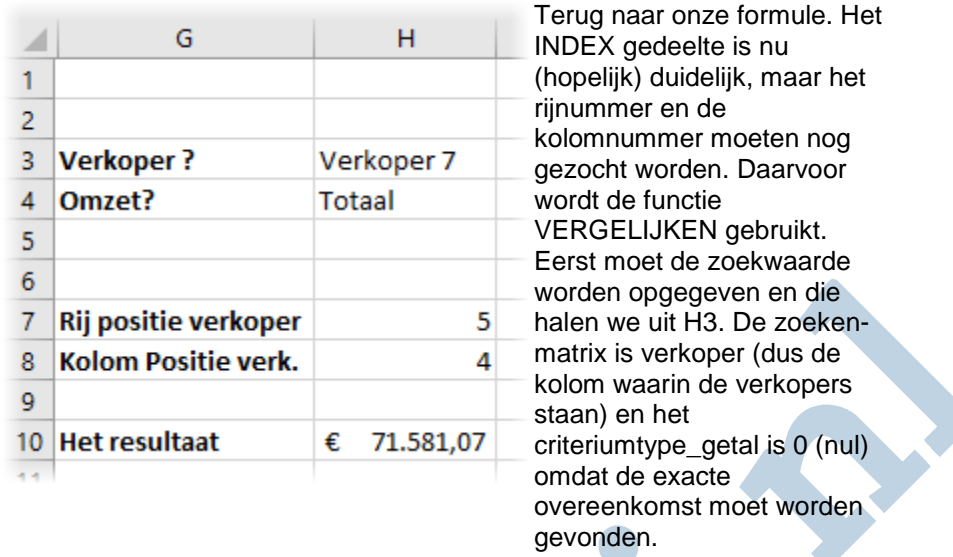

Dus wordt er met VERGELIJKEN(H3;verkoper;0) in de opgegeven rij gezocht naar de juiste waarde. Dan moet er nog gezocht worden op de kolom en dat is het laatste deel van de formule namelijk VERGELIJKEN(H4;koppen;0. Het resultaat van de formule

=INDEX(B2:E11;VERGELIJKEN(H3;A2:A11;0);VERGELIJKEN(H4;B1:E1;0 is €71.581,07.

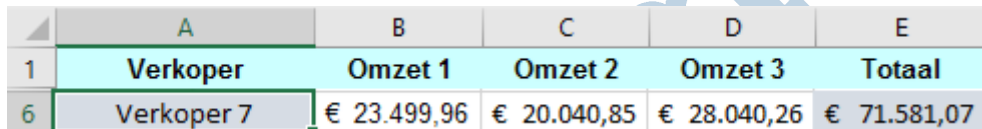

De uitkomst klopt voor verkoper 7 in de kolom Totaal.